## **ZOOM INSTRUCTIONS**

The following procedures are followed for ZOOM hearings:

- **You must identify yourself with the Judge's clerk when you join the Zoomhearing.**
- **If you are connecting using a camera, APPROPRIATE DRESS IS REQUIRED FOR ALLCOURT PROCEEDINGS (shorts, tank tops, mini-skirts, cut-off jeans, and clothing with obscene or vulgar wording or pictures are NOT appropriate.)**
- If you require special accommodations to use the court because of a disability, or if you require aforeign language interpreter to help you fully participate in court proceedings, please contact Judge's Office immediately to make arrangements.
- If the petition is granted and a fiduciary is appointed, the fee to obtain Letters of Authority is \$12.00 per letter
- Unless represented by an attorney, petitioner must appear. Petitioners who are represented bylegal counsel are not required to appear.

There are three options for participating via ZOOM:

## • **Option 1 - Audio or Audio and Video using Zoom App (Internet connectionrequired)**

- 1. Install the Zoom App from the App Store or Play Store prior to the call.
- 2. Launch the zoom app
- 3. Click "Join a Meeting"
- 4. In the Meeting ID field, enter the appropriate Meeting ID

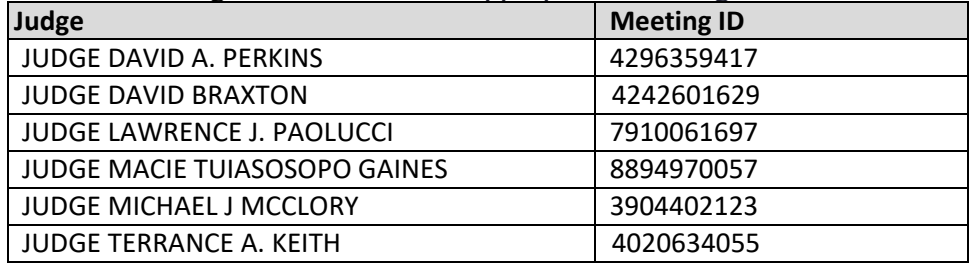

- 5. Please update your screen name to your name and include the case number if possible.
- *6.* In *join options*
	- $\blacksquare$  Don't connect to audio turn off
	- Turn off my video turn on if audio only, turn off if participating by video
- 7. Ensure your device has the microphone (audio) and camera (video) on
- 8. Click "Join"
- 9. In the prompt, "to hear others please join audio"
	- Select "call using Internet audio"
	- (Select Dial in if you want to abandon this setup and use option 1 instead )

10. Once your participation is no longer needed, leave Zoom by clicking "leave"

- **Option 2 - Audio or Audio and Video using the [Zoom](https://zoom.us/) Website**
	- **1. Go to [www.zoom.us](http://www.zoom.us/)**
	- **2. "Join a Meeting"**
	- **3.** Enter the appropriate Meeting ID

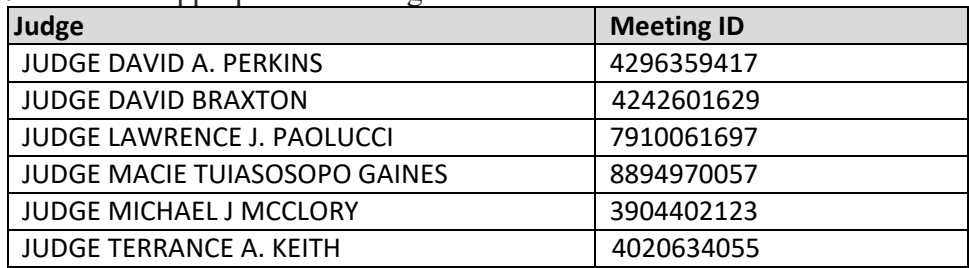

- **4.** Follow the download instructions
- **5.** Select Computer Audio or Phone Call
	- **If joining with Computer Audio, Click Join with Computer Audio (you must havea** microphone and speakers on the device)
	- If joining via phone call Click Phone Call and follow the instructions given.
- **6.** Please update your screen name to your name and include the case number if possible.

## • **Option 3 - Audio only by Telephone**

- 1. Call 646-876-9923 or 669-900-6833
- 2. Enter the appropriate Meeting ID

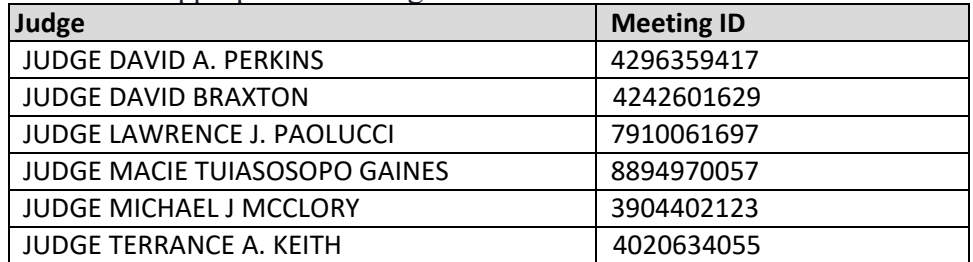

3. Press #, no password or participant ID is needed